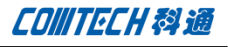

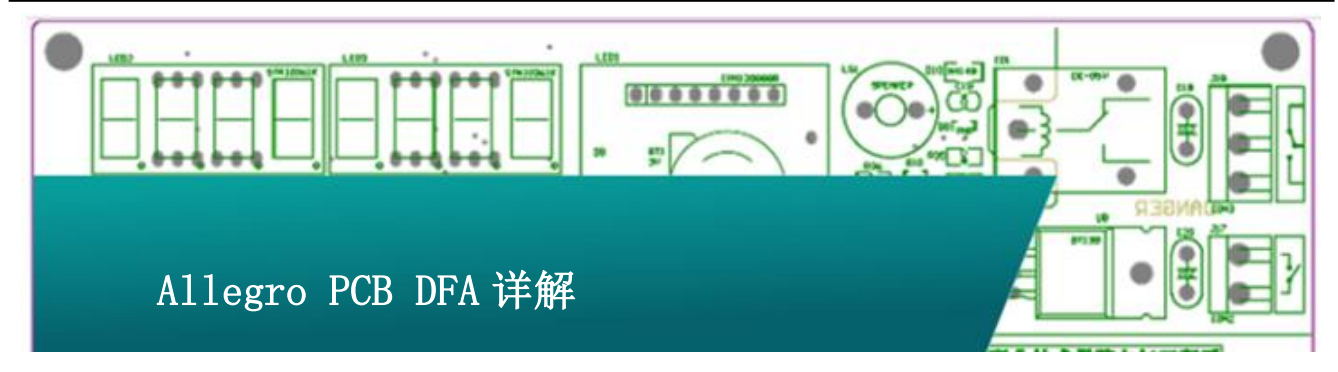

 DFA(Design For Assembly)称为装配设计,是指通过对 电子产品进行装配分析,制定出合理的元件装配规则,从而提高 设计效率、减少生产成本的设计方法。Allegro PCB Editor 提供 了布局过程中实时的封装-封装的间距检查,分为 side to side、 side to end、end to end、end to side 四种检查模式。对于复 杂的电路板,实时的 DFA 间距检查与分析有助于提高生产力和生 产效率,而且能够降低对计算机辅助制造系统(CAM)的依赖。本 文主要介绍如何在 Allegro PCB Editor 中实现 DFA 设计与分析。

一、 打开 DFA 设定工具

在 PCB editor 的界面下点击这个图标来打开 DFA,

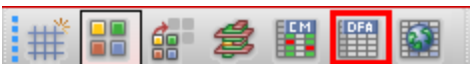

二、 打开以后 DFA 界面如下图。

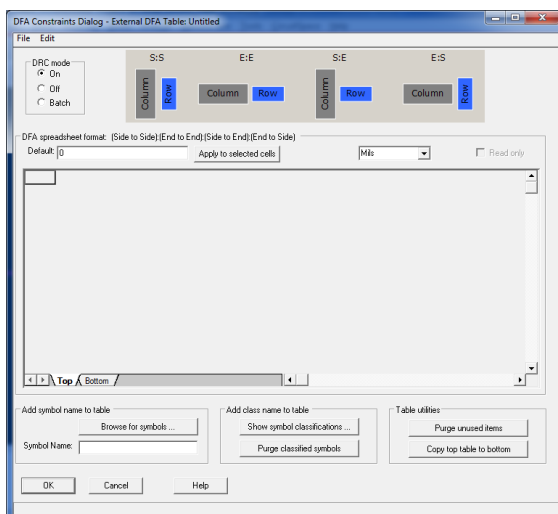

DFA 检查有两种模式,可以对所有器件进行间距检查, 也可以对关心的器件进行单独检查,后面的步骤分开讲解这 两种模式的详细方法。

三、 对所有器件应用统一规则进行检查

1、点击 DFA 界面的左下角"Browse for Symbols", 浏览当前 PCB 中所有的封装,并全部勾选,点击 OK 关闭对 话框。

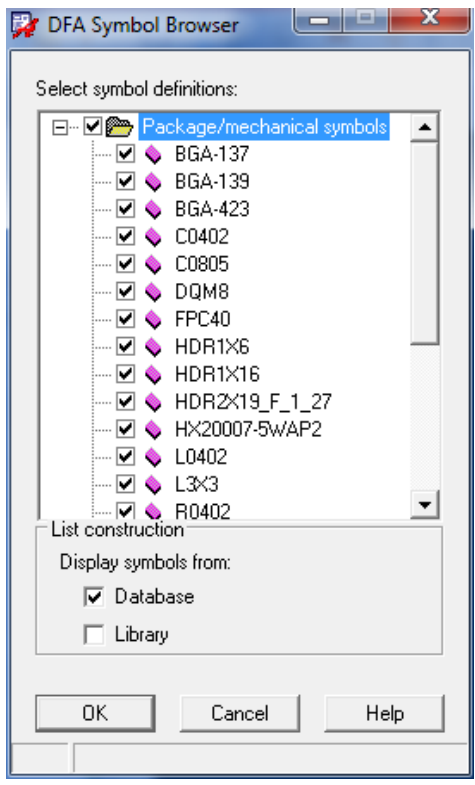

2、如下图。

**P1/5** www.comtech.com.cn

Comtech Digital Technology

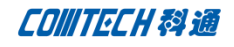

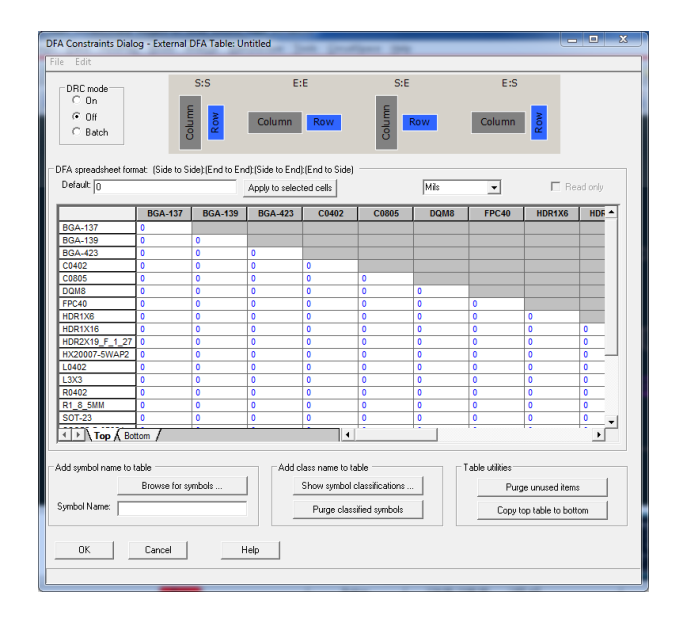

在中间的表中点击左上角的空格可以选中所有对象,然 后在上侧"Default"输入统一的约束值,比如输入数值"25", 点击"apply to selected cells"。约束值将应用到所有 的对象中。

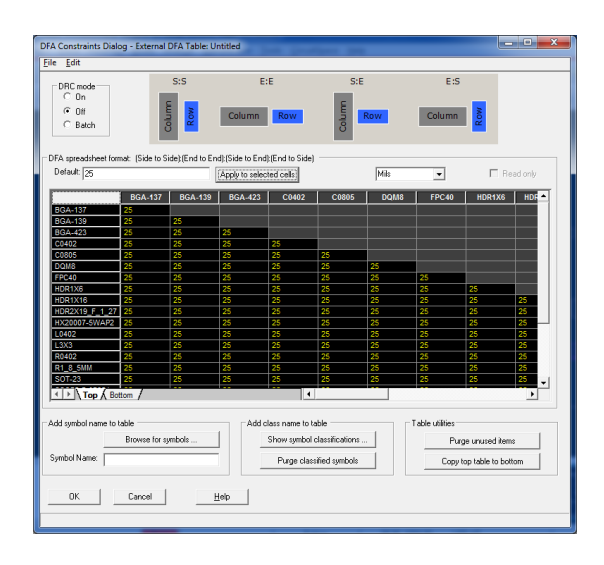

然后点击图标右下角的"Copy Top Table To Bottom" 按钮将top层的约束值应用到Bootom层去。然后点击"OK", 软件会提示保存配置文件到指定目录,

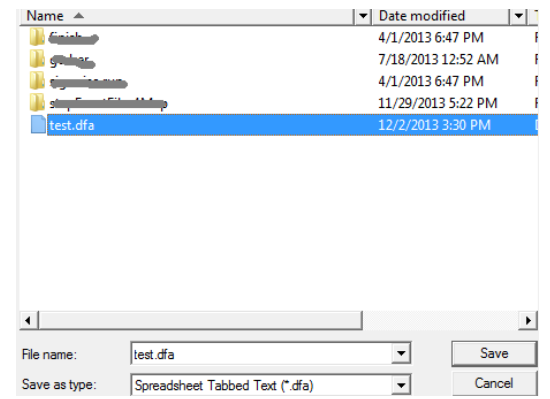

这个文件目录有两个,一个是 PCB 文件的当前目录,一 个是保存在 dfacnspath 路径中。如果约束规则只针对当前 PCB 文件, 那么最好保存在 PCB 的当前目录, 如果这个 DFA 的约束可以应用到所有 PCB 文件上,可以保存在 dfacnspath 中。

四、 针对某些特定封装进行 DFA 检查。

比如我们只关心特定的几个 IC 与电阻电容的相对位置 是否合乎规则,那么我们在浏览器件的时候只选择这些器件,

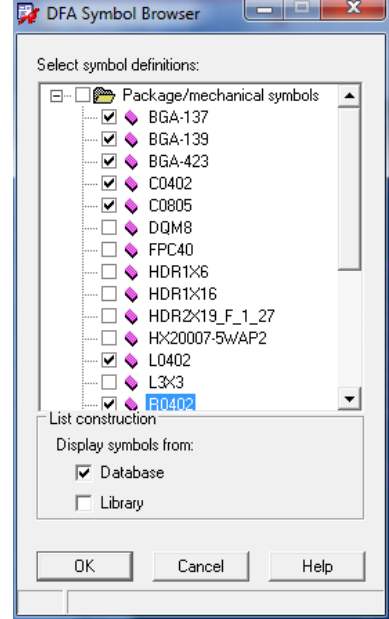

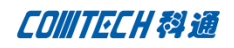

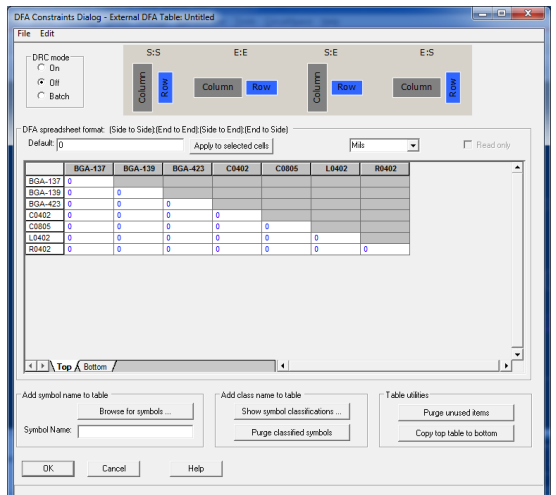

针对这几个器件的详细规则进行设置,比如可以设置规 则如下。

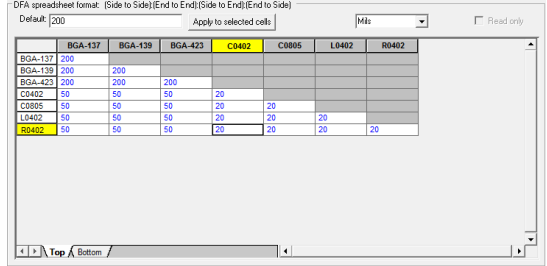

这样设置的结果是三个 BGA 之间的间距需大于 200mils, BGA 与分立阻容感的间距为 50mils,而阻容感之间的间距为 20mils。同样将 top 层的设置 copy 到 bottom 层去,然后点 击 OK 保存约束配置文件。

五、 以类来设置约束值

针对第四步中的操作,可以使用分类的方法来更简单的 时间,比如第四步中的约束值基本可以归纳为:

BGA to BGA——200mils

BGA to Discrete——50mils

Discrete to Discrete——20mils

那么我们可以简单的将第四步中的器件分成两个类,一 个为 BGA,一个为 Discrete。

点击下图中的"show symbol classification"弹出对 封装进行分类的菜单。

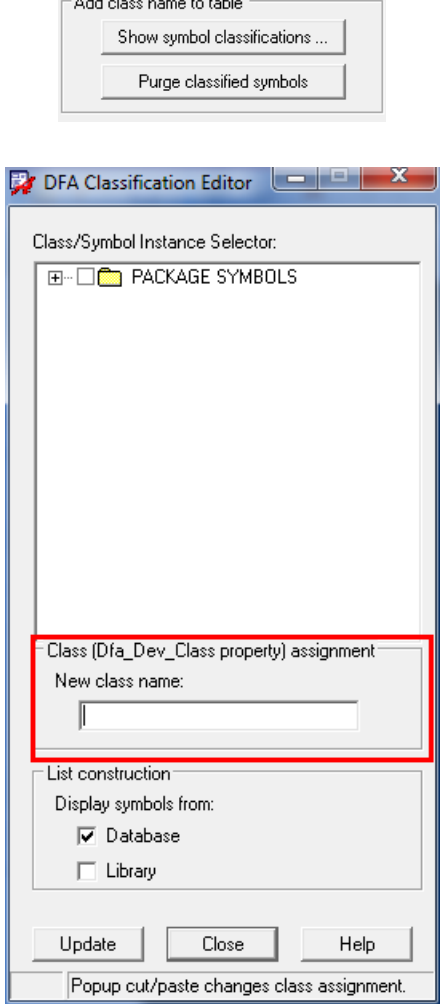

在上图中红框所示的位置输入 class 的 name 按"tab" 来创建新的 class,比如我们要创建两个新的 class,"BGA", "Discrete"。我们在"New class name"中输入"BGA" 然后按"tab"将创建新的 Class——BGA。以同样的方法来 创建"Discrete"。创建完新的 class 以后不要立即点 update 或者 close 来关闭窗口。需要先给新建的 class 赋予对象才 能保留新的 class, 比如我们将三个 BGA 器件选中, 然后右

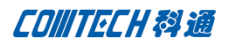

键点"cut selected items",然后在我们创建的 BGA 上右

击,点"paste to class"

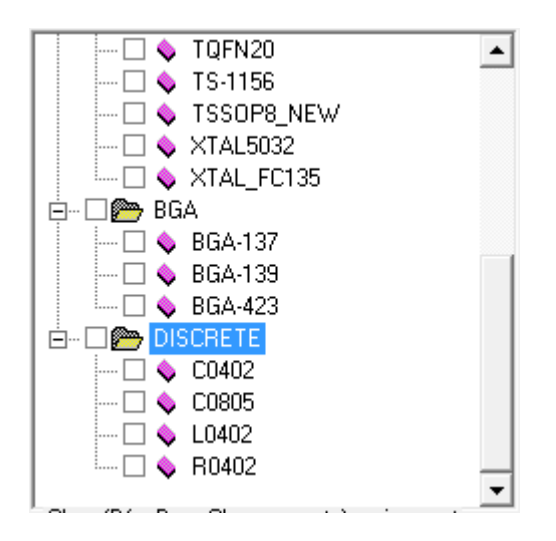

分类完成后勾选 BGA 与 DISCRETE,然后点 update 来更

新新的分类,

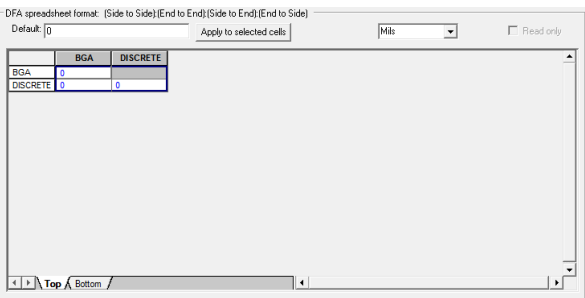

这样的视图就整洁多了,我们只需要设置三个约束值即

可,如下:

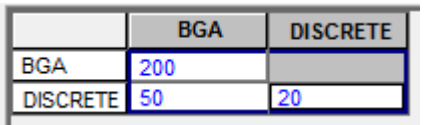

六、 其他两个按钮的作用,

您可能注意在 DFA 设置的界面下面还有其他两个按钮, 这两个按钮我们前面的内容未涉及,他们的作用如下:

Purge classified symbols:当逐个元件设置与分类设 置混合使用的时候会有一部分重叠的元件,这些元件在分类 器件中有,在所有器件也有,点击这个按键,可以删除重叠 部分的器件,保证不发生冲突

Purge unused symbols:删掉未使用的器件

# TIPS:

注意这个位置需要将 DRCmode 打开,否则设置的规则不 做检查,违反规则也不会生成 DRC

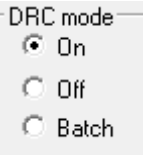

另外,如果 DRC mode 设置了 ON,但是仍然无法显示 DRC, 可以检查下"display-colorvisibilty"中 Package top 和 Package bottom 的 DRC 是否设置为显示(勾选才能显示 DRC)。

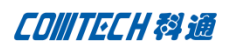

## Comtech 解决方案

- Cadence PCB 设计平台建设
- ECAD/CIS 库平台建设
- Allegro 软件二次开发
- PCB 项目设计及仿真外包服务
- Cadence 软件培训服务

### Comtech 优势

- 实力雄厚的资深技术团队,多名 10 年以上经验的 FAE
- 丰富的 PCB 设计/EDA 平台建设等实践经验
- 出色的二次开发能力,为客户提供各种定制化开发需求
- 高效的技术服务平台,通过电话/邮件/Web/BBS,及时帮客 户解决各类软件使用/设计相关问题
- 实战指导、项目现场支持等特色服务
- 最新技术资料下载客户专享通道,包括软件使用技巧、设 计经验、国外技术文献翻译等
- 为客户提供量身定制的全面的针对性培训服务

### 联系方式

总部:深圳市南山区高新南九道微软科通大厦 8-11 层

#### 产品经理

联系人:王其平

- 手机:18049720018
- 电话:021-51696680-8063
- 传真:021-52370712
- 邮件: QipingWang@comtech.com.cn
- 地址:上海市徐汇区桂平路426 号华鑫商务中心 2 号楼 7 层03-04 室
- 邮编:200050

### 华东地区

- 联系人: 陈敏敏
- 手机:18017922811
- 电话:021-51696680-8057
- 传真:021-52370712
- 邮件:PeterChen@comtech.com.cn

地址:上海市徐汇区桂平路426 号华鑫商务中心 2 号楼 7 层03-04 室

邮编:200050

### 华南及西部地区

- 联系人:谭波涛
- 手机:15920086575
- 电话:0755-26744082
- 传真:0755-26743385
- 邮件: terrytan@comtech.com.cn
- 地址:深圳市南山区高新南九道微软科通大厦 8-11 层
- 邮编: 518057

#### 华北地区

联系人: 党建成 手机:18010161381 电话:010-51726678-821 传真:010-51727874 邮件: SudyDang@comtech.com.cn 地址:北京市海淀区中关村大街 1 号海龙大厦 14 层北区 1418-21